AIDE (procédure) pour SAISIR une inscription à une sortie ou séjour Mise à jour le 5 janvier 2021

### Voici quelques feuillets pour vous aider

#### Avant toute inscription, **SE CONNECTER**

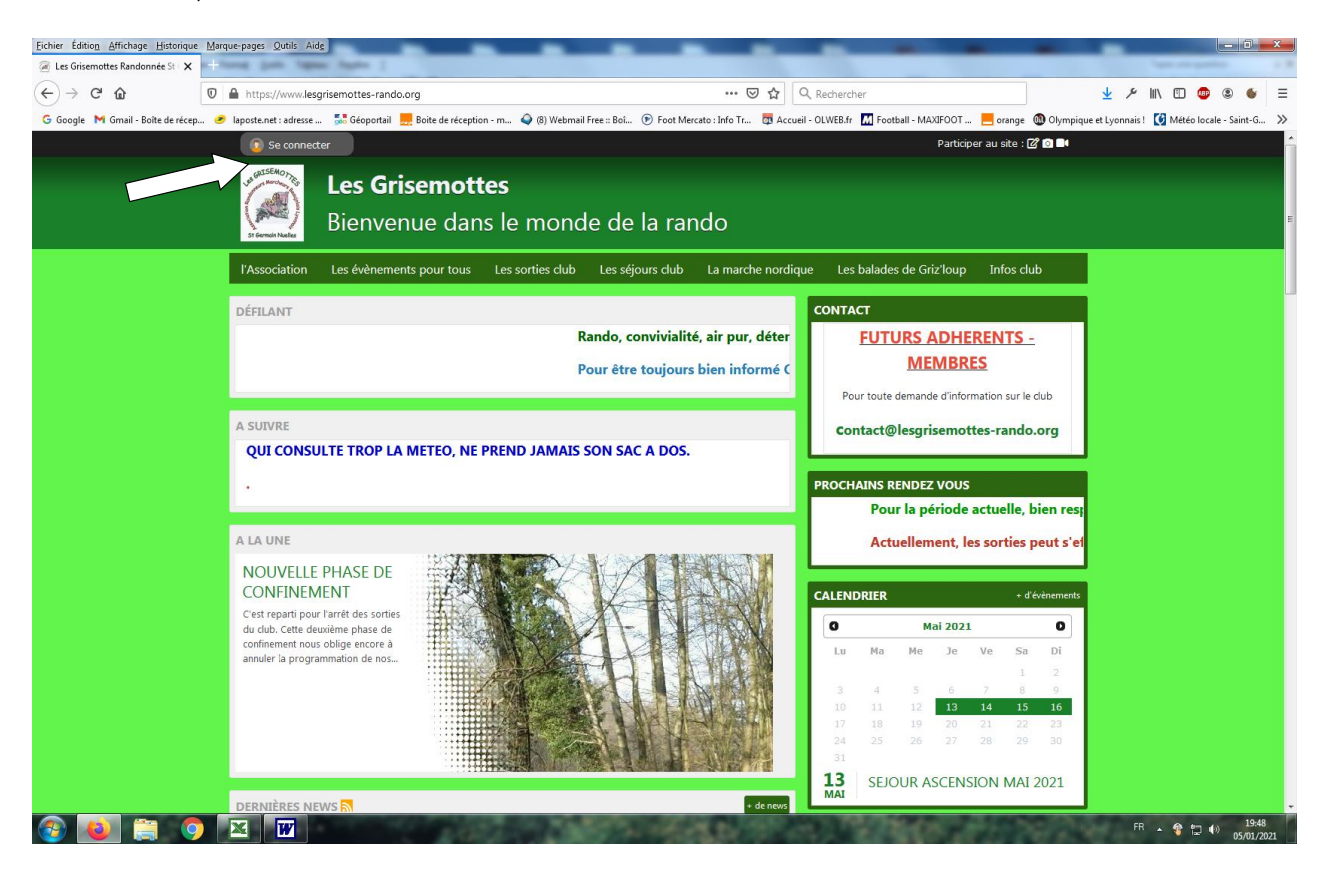

### **La première fois**

man for amale and the state

Remplir votre adresse mail et votre mot de passe (à créer si non fait) c'est : 1+1ere lettre majuscule de votre prénom + autres lettres ex : 1Antoine

et se CONNECTER en renseignant : l'adresse mail - le mot de passe - puis **CONNEXION**

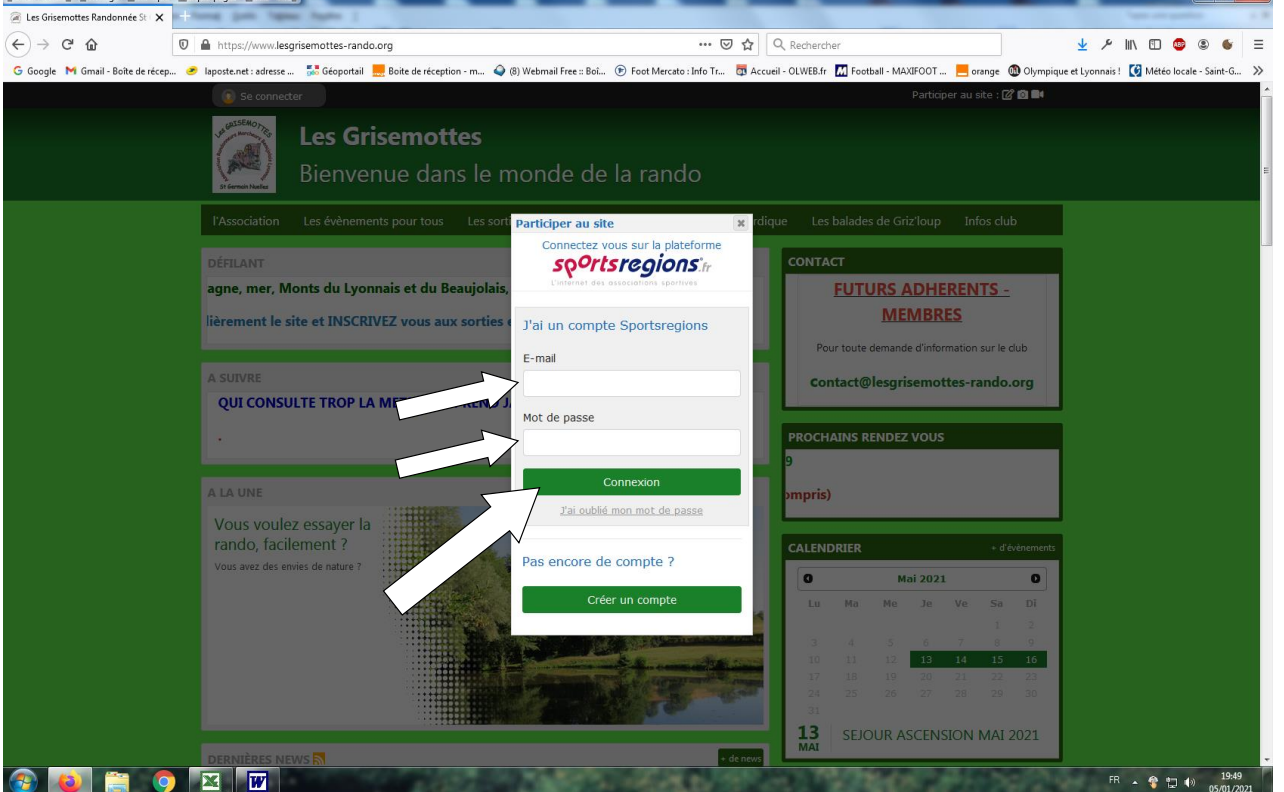

# **Inscription de votre participation dans l'évènement :**

Toujours partir du calendrier et de l'évènement pour vous inscrire.

Normalement, cet écran ci-dessous s'affiche à l'ouverture

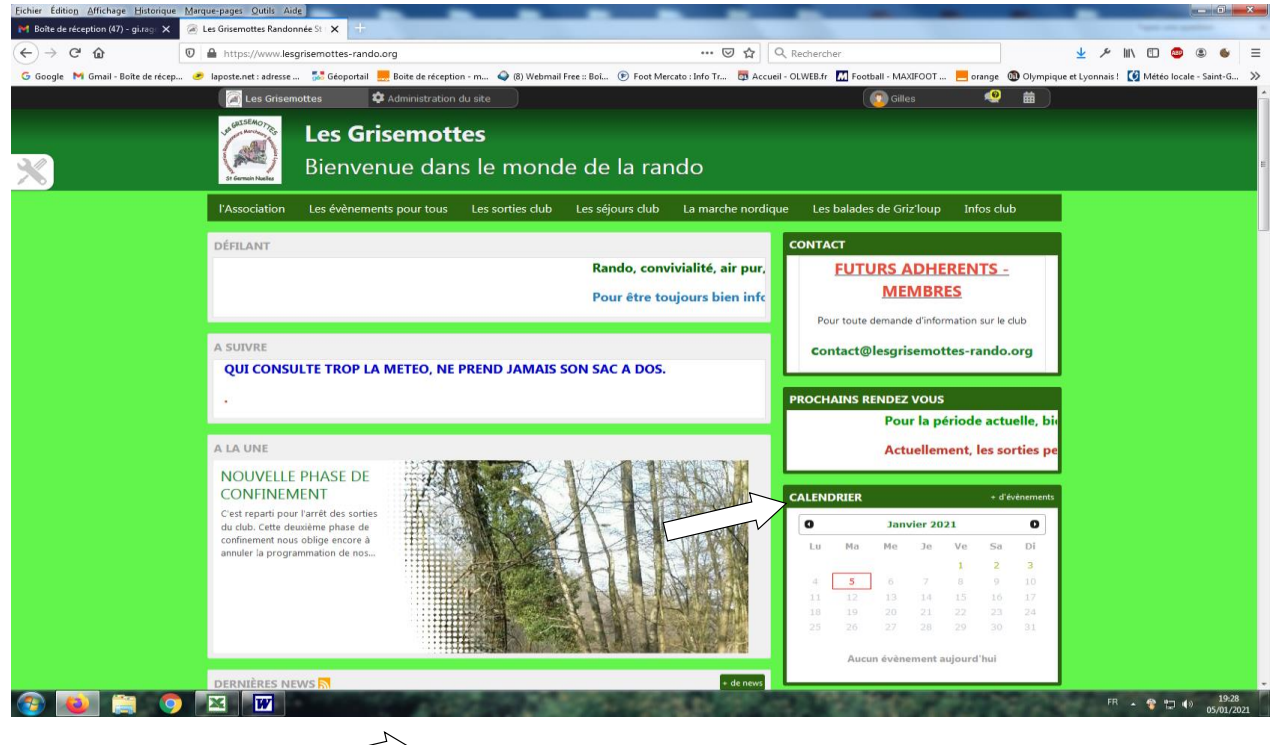

puis cliquez sur **CALENDRIER** (voir  $\boxed{\phantom{121}+1}$ 

**x.x.x.x.x.x.x.x x.x.x.x.x.x.x.x x.x.x.x.x.x.x.x x.x.x.x.x.x.x.x x.x.x.x.x.x.x.x x.x.x.x.x.x.x.x x.x.x.x.x.x.x.x x.x.x.x.x.x.x.x x.x.x.x.x.x.x.x x.x.x.x.x.x.x.x**

Sélectionnez le mois de la sortie, des DATES en VERT s'affichent. Ce sont les dates où il y a un èvenement

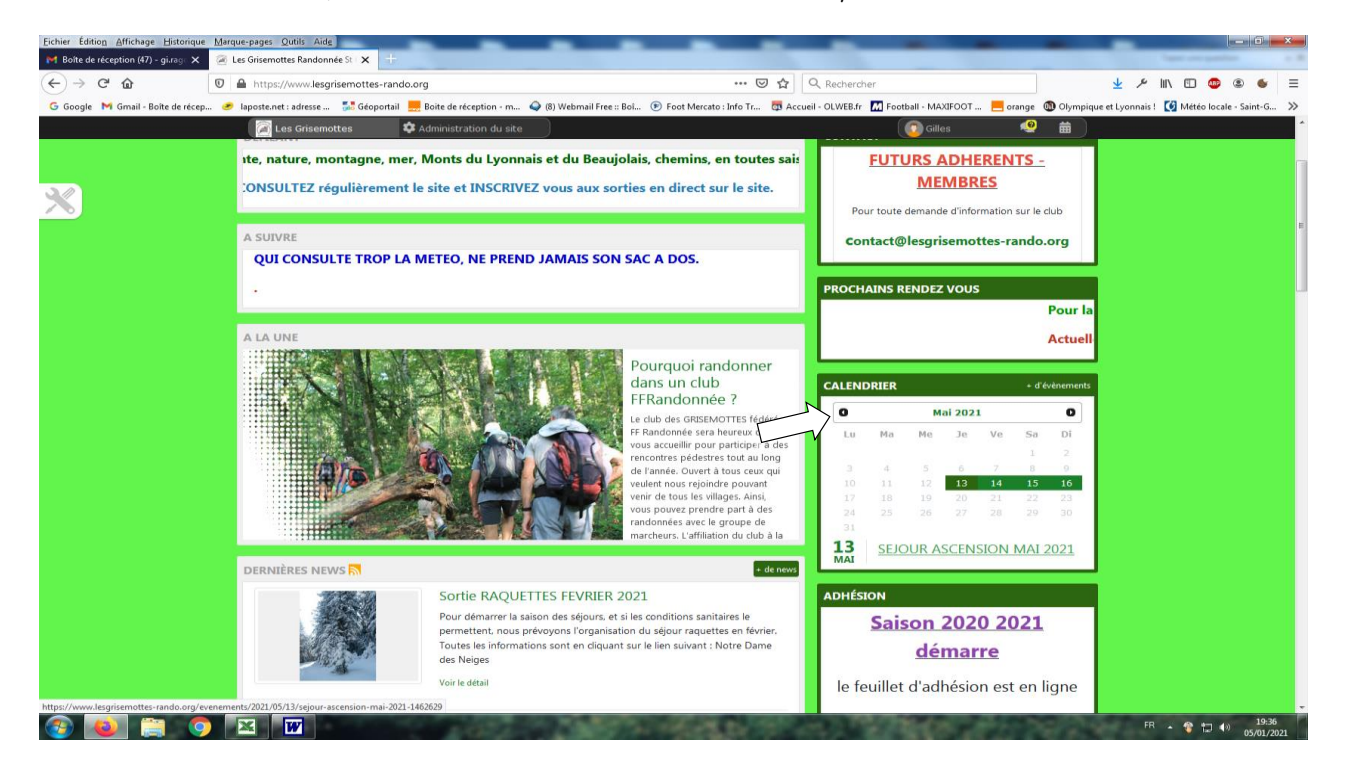

#### Agrandissement du calendrier

**CALENDRIER**

Mai 2021

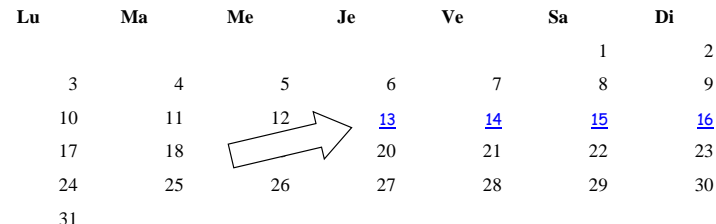

[SEJOUR ASCENSION MAI 2021](https://www.lesgrisemottes-rando.org/evenements/2021/05/13/sejour-ascension-mai-2021-1462629)

**x.x.x.x.x.x.x.x x.x.x.x.x.x.x.x x.x.x.x.x.x.x.x x.x.x.x.x.x.x.x x.x.x.x.x.x.x.x x.x.x.x.x.x.x.x x.x.x.x.x.x.x.x x.x.x.x.x.x.x.x x.x.x.x.x.x.x.x x.x.x.x.x.x.x.x**

Cliquez sur la date de l'évènement, puis sur l'évènement (sortie ou séjour du club)

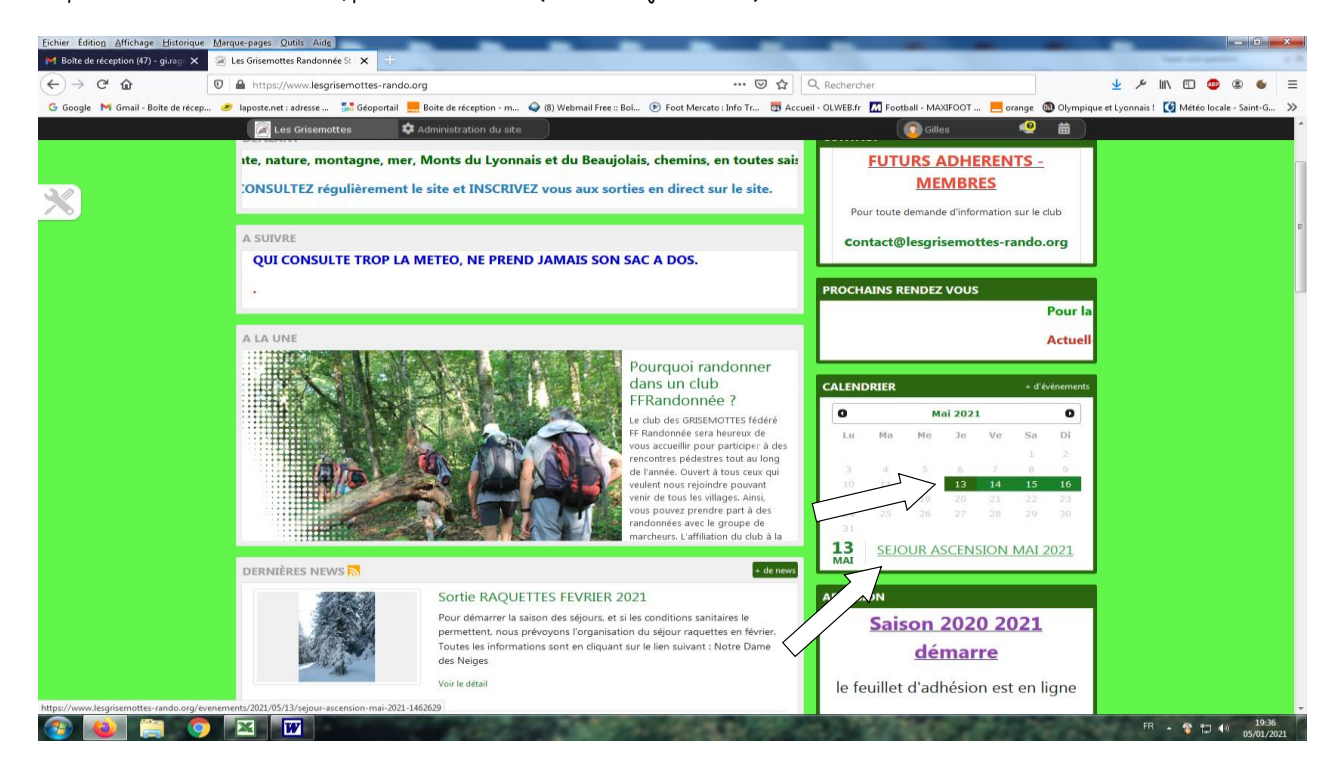

**x.x.x.x.x.x.x.x x.x.x.x.x.x.x.x x.x.x.x.x.x.x.x x.x.x.x.x.x.x.x x.x.x.x.x.x.x.x x.x.x.x.x.x.x.x x.x.x.x.x.x.x.x x.x.x.x.x.x.x.x x.x.x.x.x.x.x.x x.x.x.x.x.x.x.x**

Apparait l'écran suivant

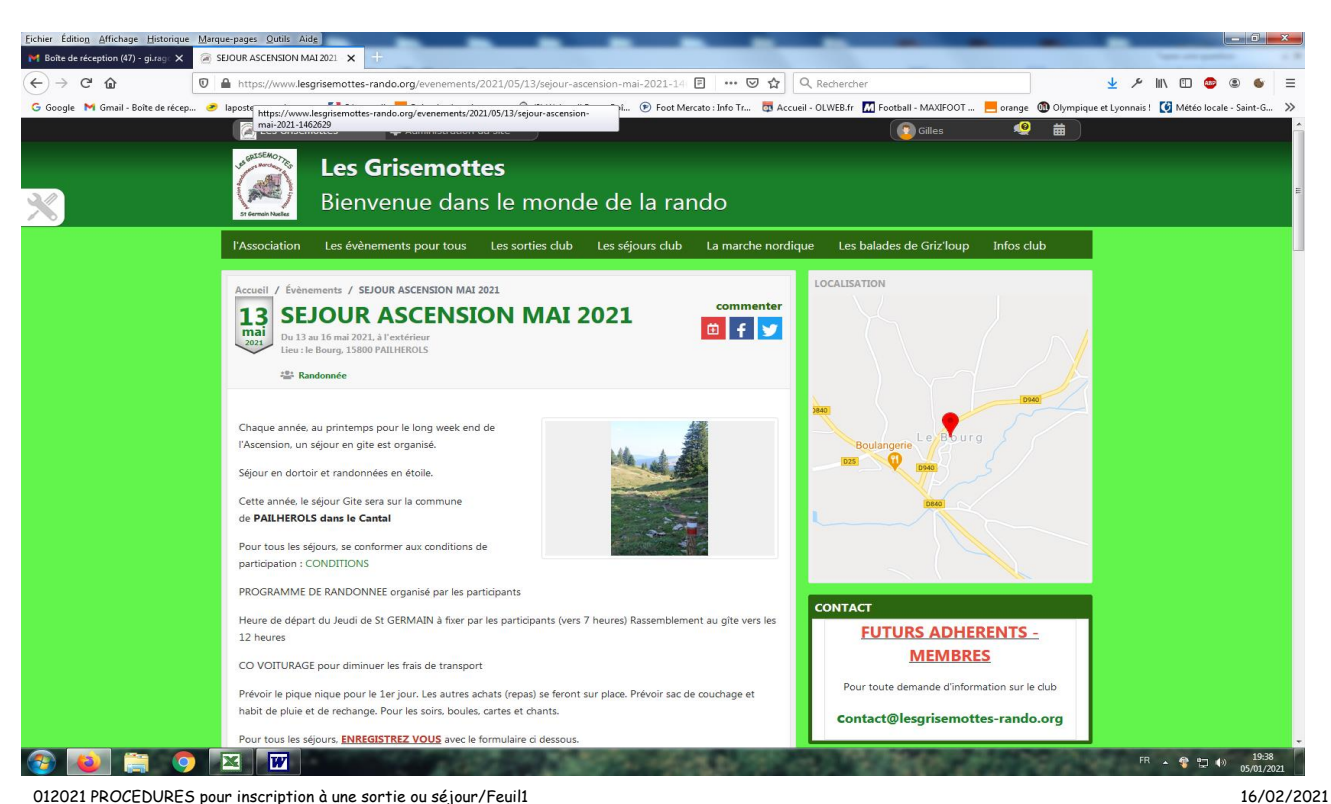

**x.x.x.x.x.x.x.x x.x.x.x.x.x.x.x x.x.x.x.x.x.x.x x.x.x.x.x.x.x.x x.x.x.x.x.x.x.x x.x.x.x.x.x.x.x x.x.x.x.x.x.x.x x.x.x.x.x.x.x.x x.x.x.x.x.x.x.x x.x.x.x.x.x.x.x**

Descendre en milieu de page, écran suivant apparaît avec le formulaire d'inscription (type de formulaire variable)

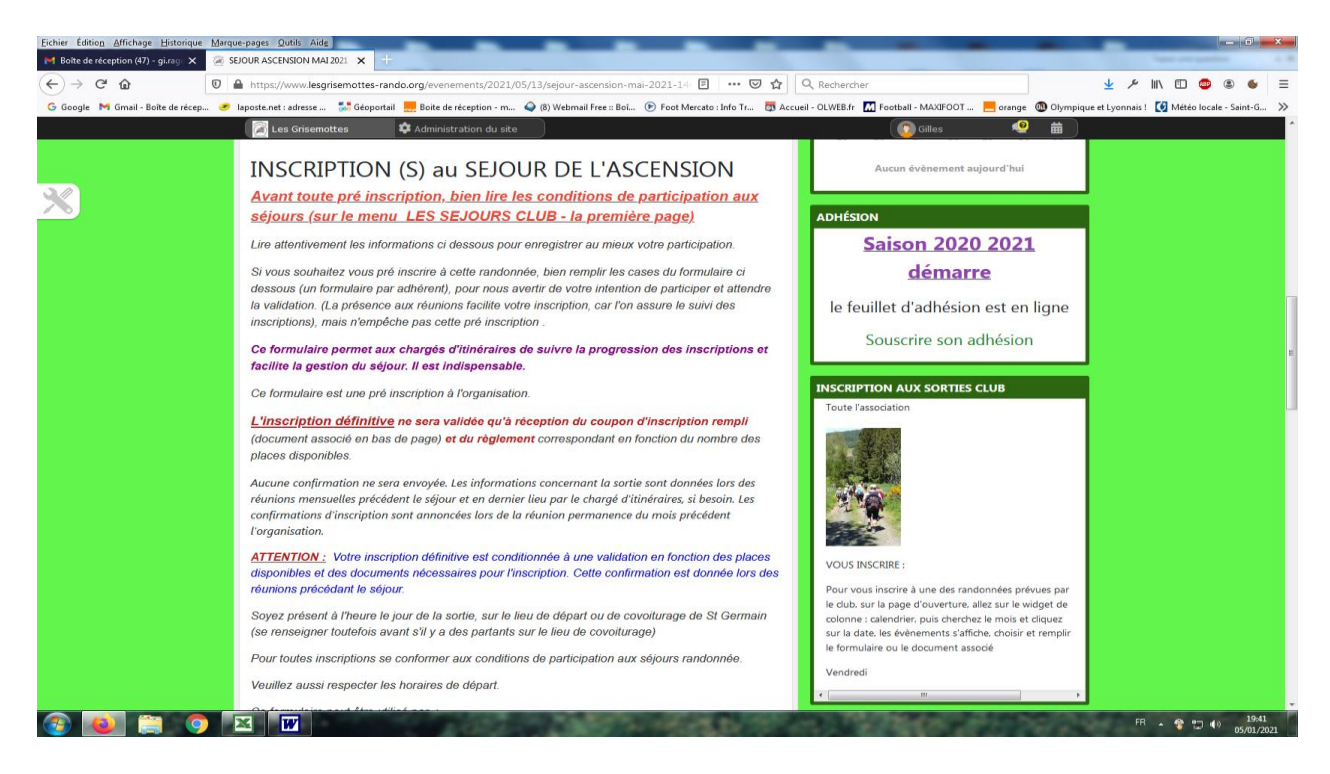

**x.x.x.x.x.x.x.x x.x.x.x.x.x.x.x x.x.x.x.x.x.x.x x.x.x.x.x.x.x.x x.x.x.x.x.x.x.x x.x.x.x.x.x.x.x x.x.x.x.x.x.x.x x.x.x.x.x.x.x.x x.x.x.x.x.x.x.x x.x.x.x.x.x.x.x**

#### Allez jusqu'à l'endroit à compléter

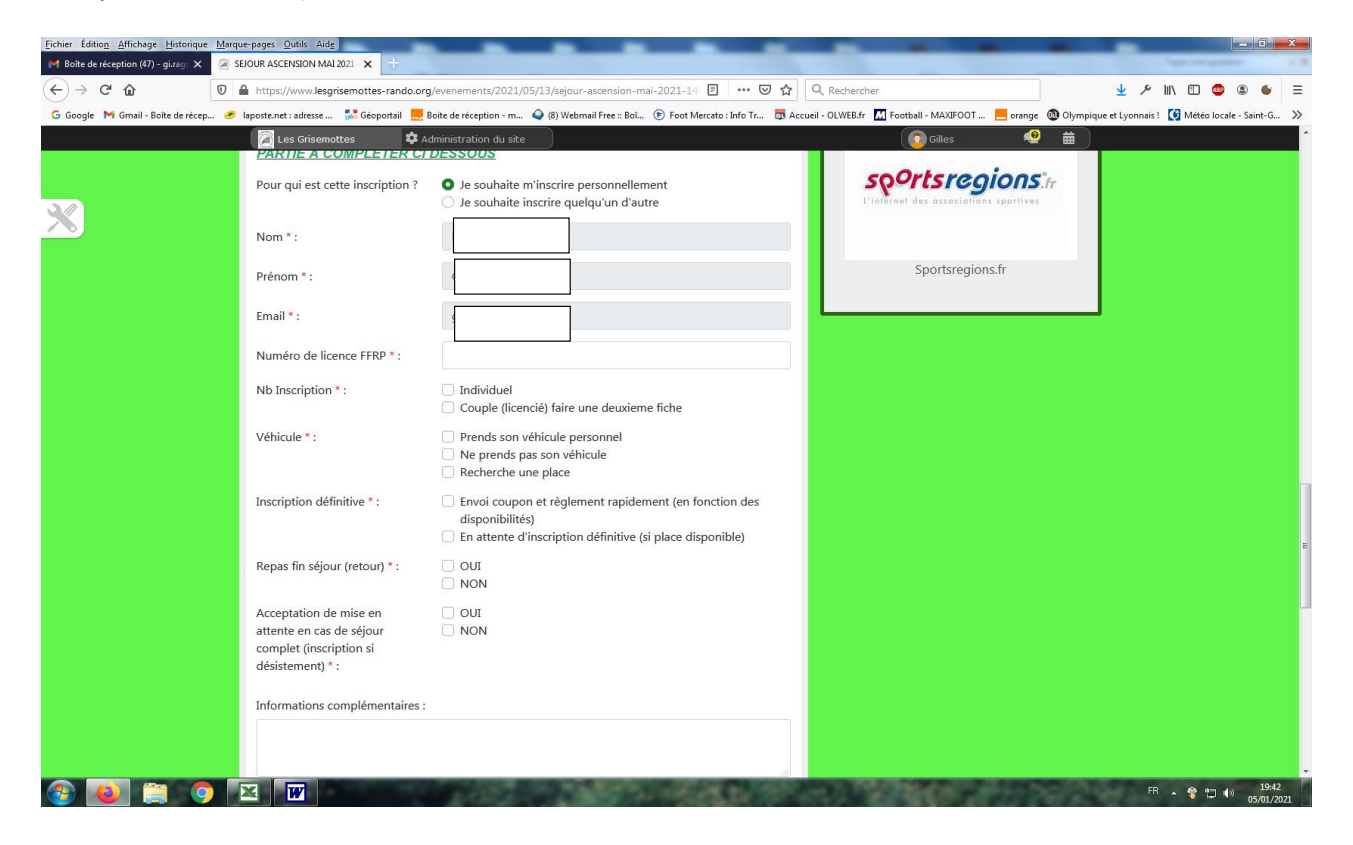

#### REMPLIR les zones à complèter

Selon l'évènement les informations à donner sont différentes

**x.x.x.x.x.x.x.x x.x.x.x.x.x.x.x x.x.x.x.x.x.x.x x.x.x.x.x.x.x.x x.x.x.x.x.x.x.x x.x.x.x.x.x.x.x x.x.x.x.x.x.x.x x.x.x.x.x.x.x.x x.x.x.x.x.x.x.x x.x.x.x.x.x.x.x**

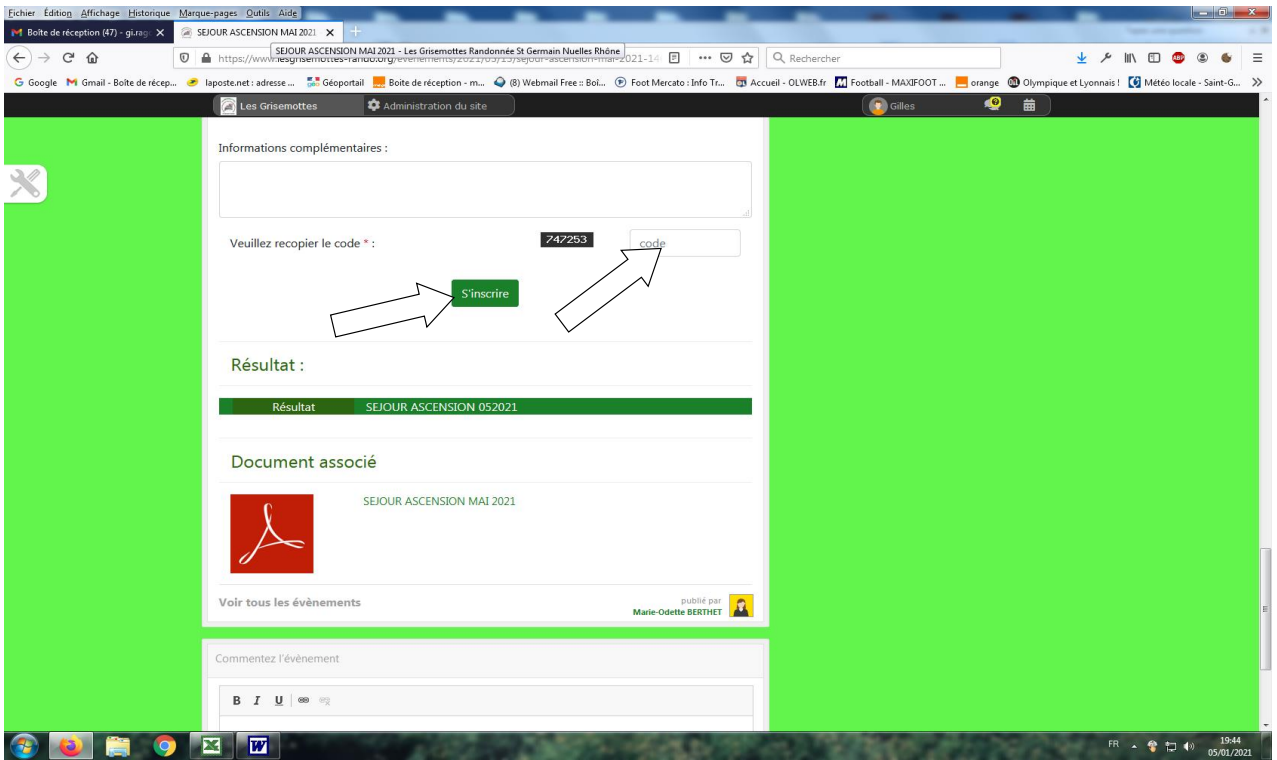

Bien recopier le **CODE** et s'**INSCRIRE**

**x.x.x.x.x.x.x.x x.x.x.x.x.x.x.x x.x.x.x.x.x.x.x x.x.x.x.x.x.x.x x.x.x.x.x.x.x.x x.x.x.x.x.x.x.x x.x.x.x.x.x.x.x x.x.x.x.x.x.x.x x.x.x.x.x.x.x.x x.x.x.x.x.x.x.x**

## **Pour TERMINER l'inscription et VALIDEZ votre présence**

![](_page_4_Picture_59.jpeg)

Le document associé doit être édité et, après remplissage, envoi avec le règlement (si nécessaire) au club, ou remis lors de réunion.

Il est différent du formulaire d'inscription qui renseigne le chargé d'itinéraires et permet aussi le suivi des inscriptions sur le site. Et normalement consultable par tous avec nouvelle connexion (à vérifier)

Normalement le résultat doit affiché votre inscription, après votre déconnection et le retour sur l'évènement.

![](_page_5_Picture_22.jpeg)

Cette partie du tableau indique que vous vous êtes enregistré comme participant éventuel

![](_page_5_Picture_23.jpeg)

Cette partie du tableau indique que vous inscrit définitivement, si réception du chèque d'acompte (si demandé) utilisé que pour l'inscription des séjours, par les sorties club, partie souvent pas renseignée.